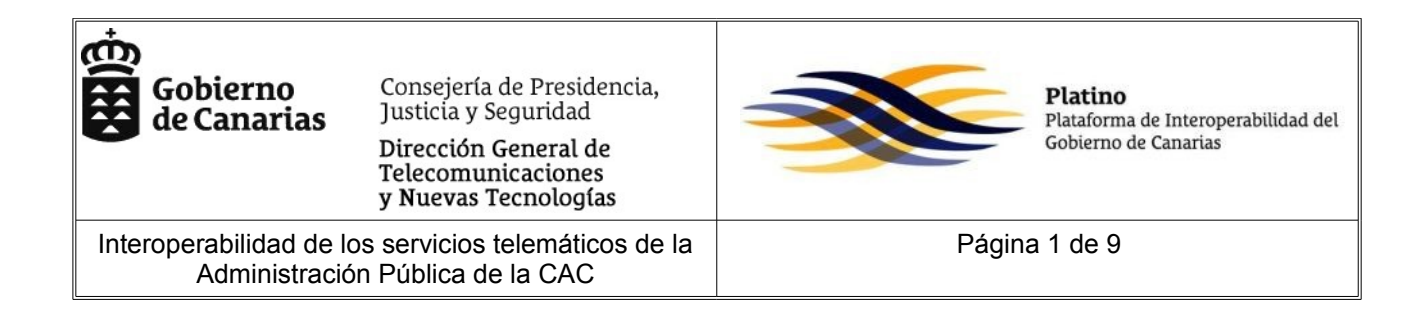

## **CONFIGURACIÓN DEL NAVEGADOR PARA UTILIZAR LOS COMPONENTES DE FIRMA**

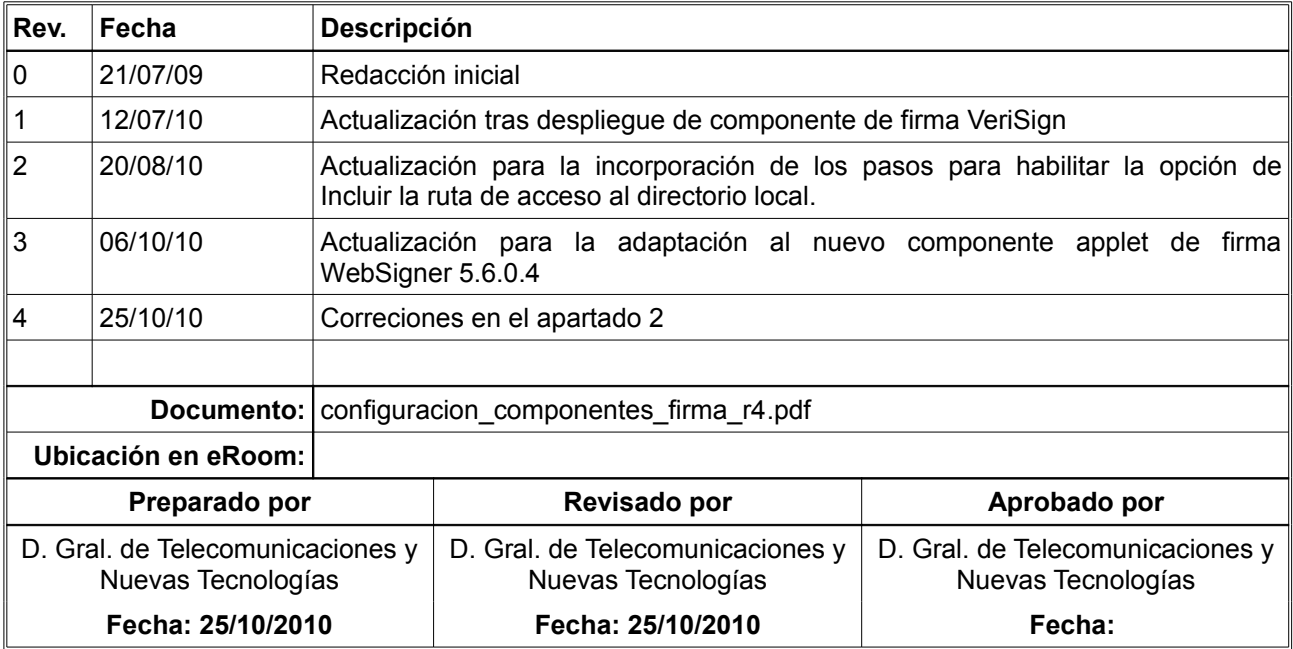

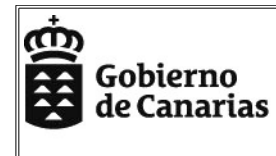

Consejería de Presidencia,<br>Justicia y Seguridad Dirección General de<br>Telecomunicaciones<br>y Nuevas Tecnologías

Configuración del navegador para utilizar los componentes de firma

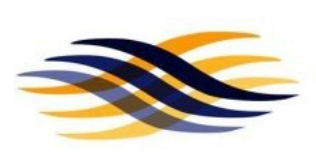

Platino Plataforma de Interoperabilidad del<br>Gobierno de Canarias

Página 2 de 9

# **ÍNDICE**

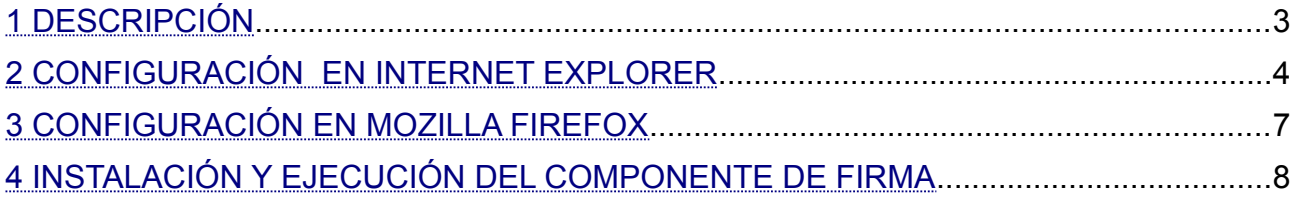

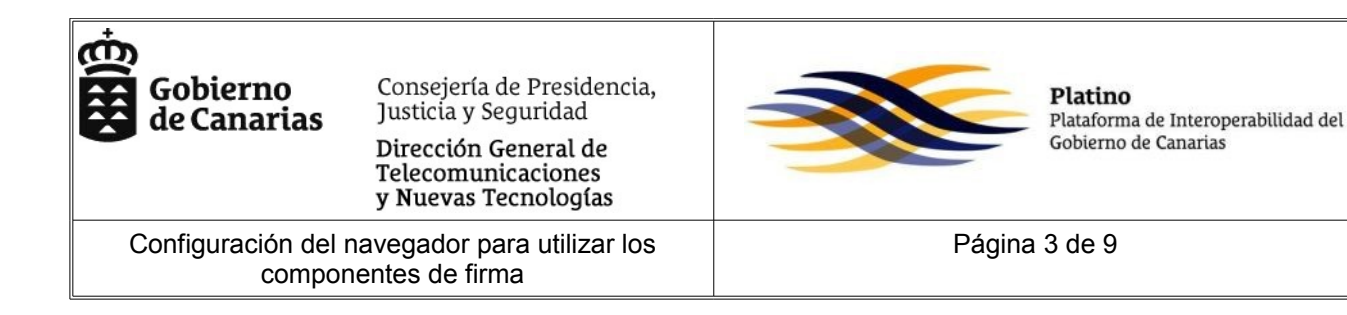

#### <span id="page-2-0"></span>**1 DESCRIPCIÓN**

El Servicio de Firma Electrónica y Sellado de Tiempo permite la realización de firmas electrónicas desde el equipo del usuario utilizando los certificados instalados en el navegador web. Además, permite otras operaciones como validar firmas, extraer información del certificado, etc.

Para poder realizar estas operaciones, el servicio proporciona una serie de componentes que deben ser instalados en el navegador. Esta instalación puede requerir una serie de acciones por parte del usuario par configurar correctamente el navegador y poder realizar las distintas operaciones sin problemas.

El presente documento explica los pasos a seguir para configurar correctamente los componentes de firma en cliente para los navegadores Internet Explorer y Mozilla Firefox.

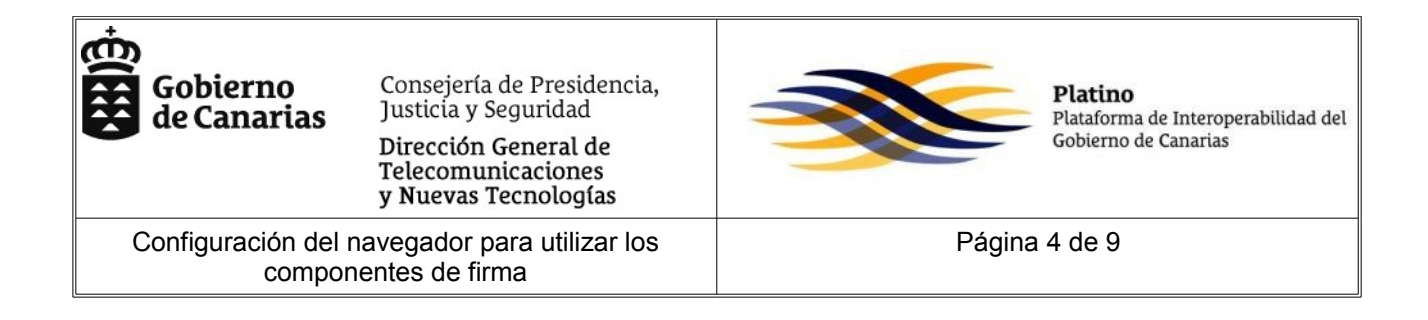

### <span id="page-3-0"></span>**2 CONFIGURACIÓN EN INTERNET EXPLORER**

Seleccionar "Opciones de Internet" de la opción "Herramientas" del menú del navegador

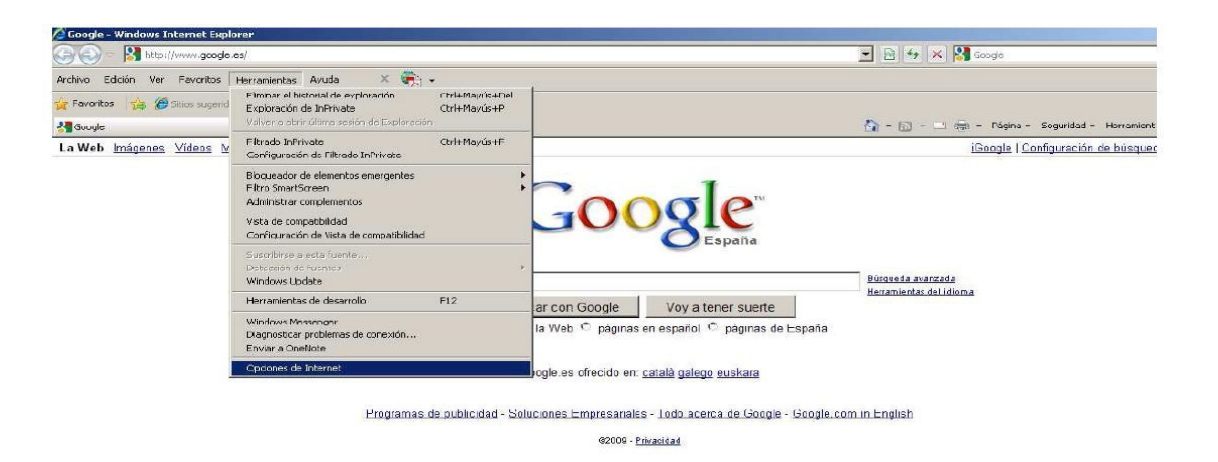

Seleccionar la opción "Sitios de confianza" de la pestaña "Seguridad" y pulsar el botón "Sitios".

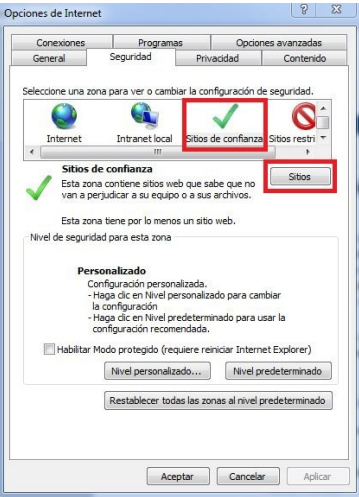

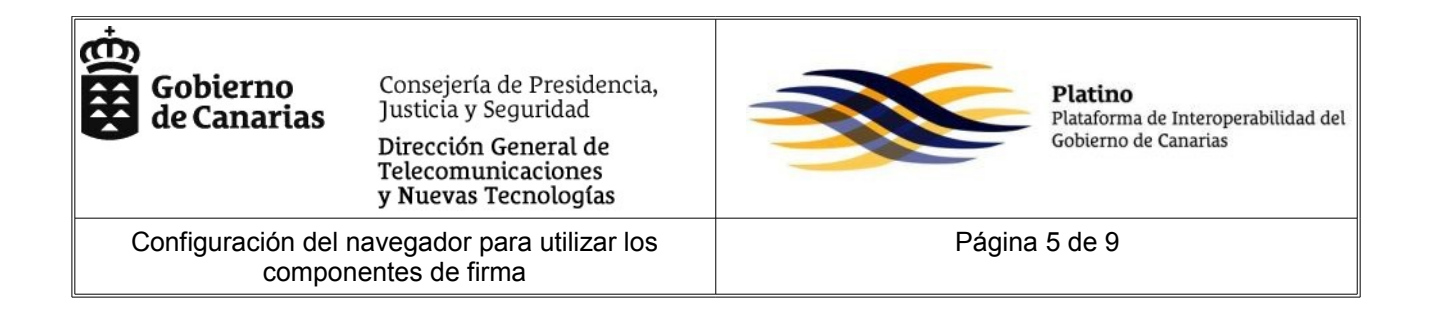

Posteriormente agregue los sitios a continuación indicados, entre los sitios de confianza:

- • [http://www.gobiernodecanarias.org"](http://www.gobiernodecanarias.org/),
- [https://www.gobiernodecanarias.org](https://www.gobiernodecanarias.org/)
- [http://sede.gobcan.es](http://sede.gobcan.es/)
- [https://sede.gobcan.es](http://www.gobiernodecanarias.org/)

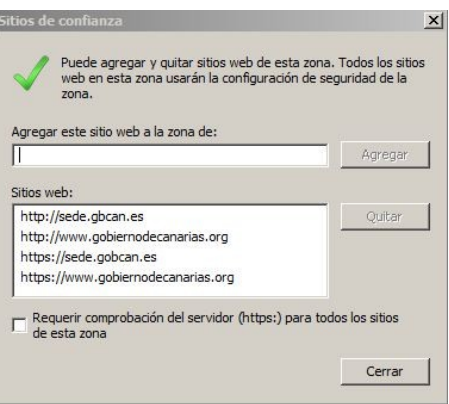

Finalmente pulsar el botón cerrar de esta pantalla y el botón aceptar de la ventana que le aparecerá a continuación

Para Internet Explorer 8 debera realizar adicionalmente los siguientes pasos. Primero seleccionar "Opciones de Internet" de la opción "Herramientas" del menú del navegador

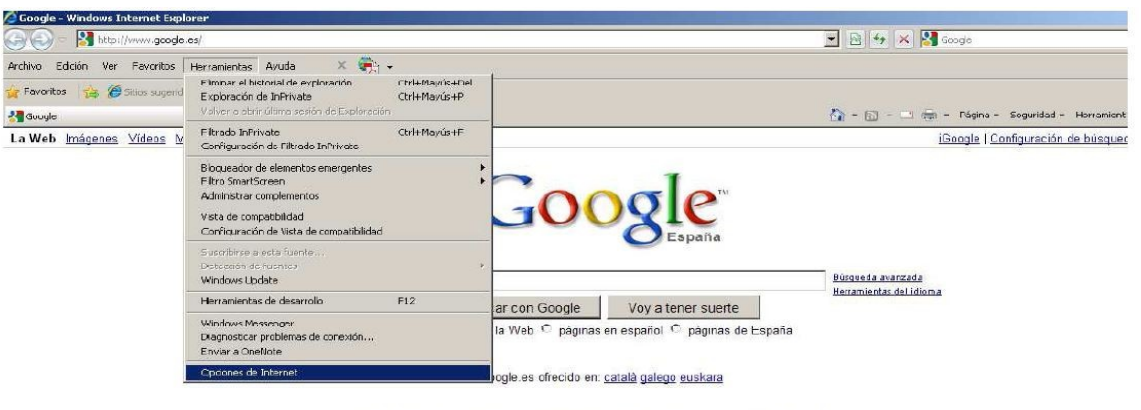

Programas de publicidad - Soluciones Empresariales - Todo acerca de Google - Google.com in English @2009 - Privacidad

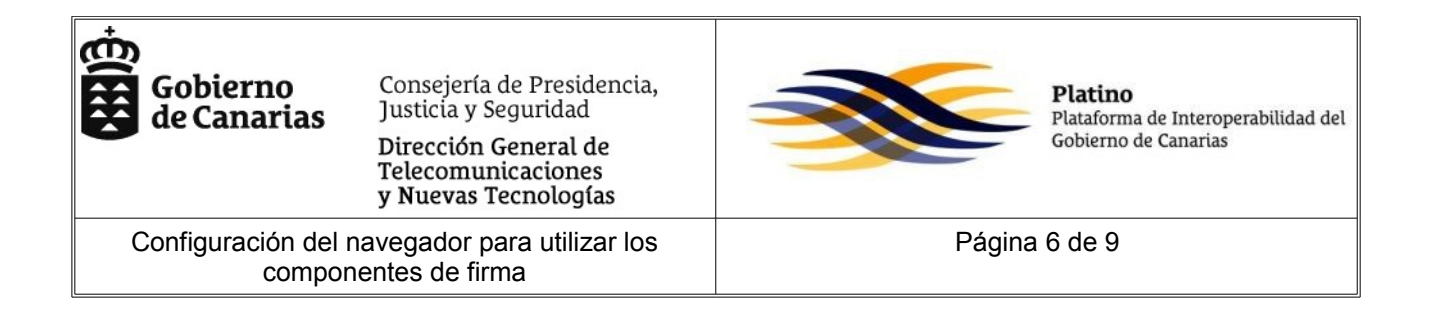

Seleccionar la opción "Sitios de confianza" de la pestaña "Seguridad" y pulsar el botón "Nivel personalizado".

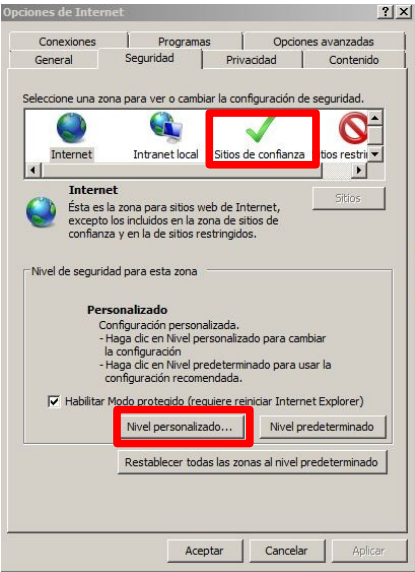

Posteriormente habilitar la opción "Incluir la ruta de acceso al directorio local cuando se carguen archivos a un servidor"

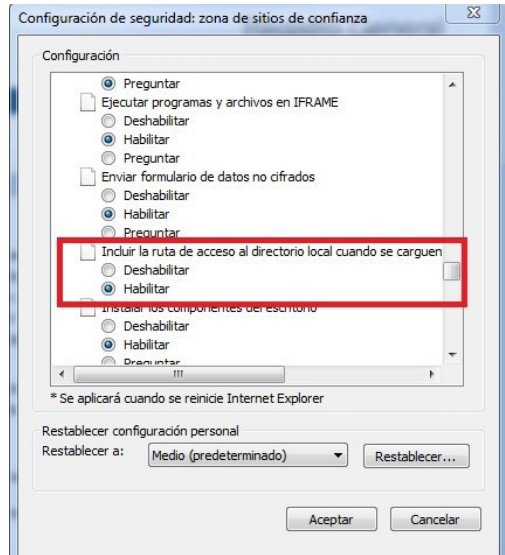

Finalmente pulsar el botón aceptar de esta pantalla y el botón aceptar de la ventana que le aparecerá a continuación

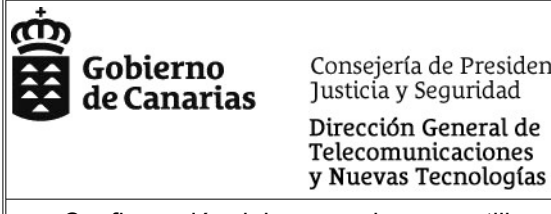

Consejería de Presidencia, Justicia y Seguridad Dirección General de Telecomunicaciones

Configuración del navegador para utilizar los componentes de firma

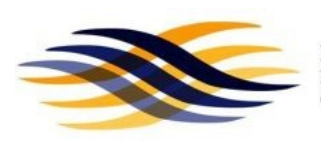

Platino Plataforma de Interoperabilidad del Gobierno de Canarias

Página 7 de 9

### <span id="page-6-0"></span>**3 CONFIGURACIÓN EN MOZILLA FIREFOX**

Para configurar el componente de firma en cliente en Mozilla Firefox, debe habilitar la firma de ficheros almacenados en sistema de directorios local de su máquina, deberá configurar la opción "signed.applets.codebase\_principal\_support" a "true".

Para configurar esta opción deberá abrir una nueva pestaña en el navegador y realizar una búsqueda a la ruta "about:config" que le redireccionara a la página de configuración del navegador.

Antes de presentarse la página de configuración del navegador se mostrara una pantalla de advertencia "¡Zona Hostil para manazas!", en la que deberá pulsar el botón "¡Tendré cuidado, lo prometo!

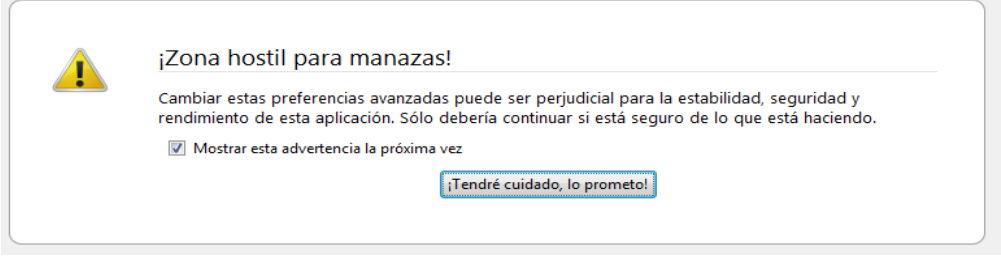

Una vez se le presente la pantalla de configuración del navegador, introduzca la palabra "signed" en la barra de filtro. A continuación se le filtraran las propiedades y solo se mostrara la propiedad "signed.applets.codebase\_principal\_support" con su valor por defecto "false". Posteriormente haga doble click sobre la propiedad con lo que cambiara el valor de la propiedad a true.

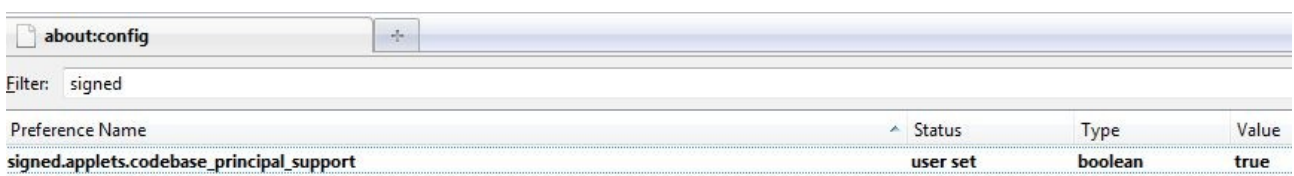

Por último, reinicie el navegador para que se hagan efectivos los cambios.

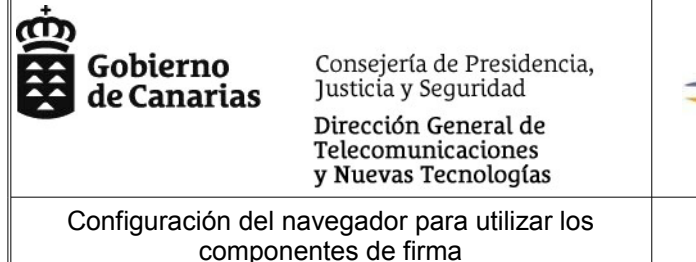

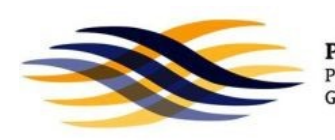

Platino Plataforma de Interoperabilidad del Gobierno de Canarias

Página 8 de 9

#### <span id="page-7-0"></span>**4 INSTALACIÓN Y EJECUCIÓN DEL COMPONENTE DE FIRMA**

En este apartado se presentan la secuencia de pantallas que se muestran al ejecutar páginas web que utilicen el componente de firma en cliente de Platino. Estas secuencia es la misma tanto para ejecuciones en navegadores Internet Explorer como para Mozilla Firefox.

En primer lugar se le presentara un pantalla informando sobre una advertencia de seguridad, en la que deberá pulsar el botón "Si". (Es posible que esta pantalla no se le presente, dependiendo de la configuración de seguridad de su navegador).

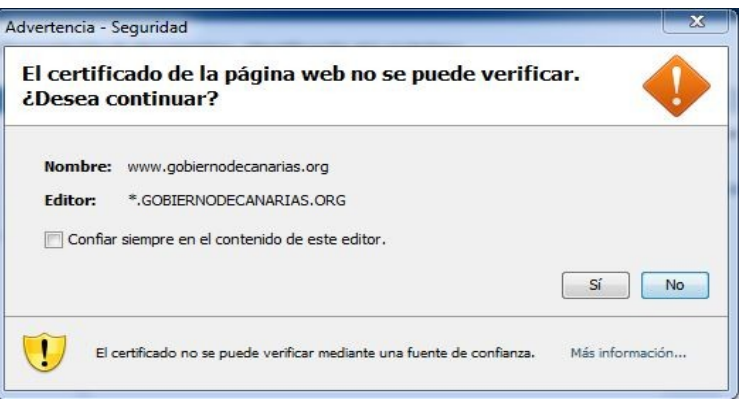

A continuación, se le presentara un pantalla informando sobre la firma digital del componente de firma en cliente, en la que deberá pulsar el botón "Ejecutar".

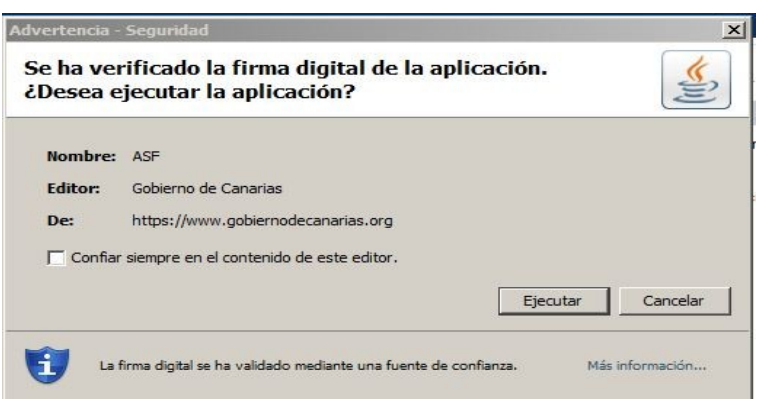

La primera vez que se ejecuta la instalación del componente de firma en cliente se realiza la descarga el applet, por lo que esta operación puede tardar un tiempo mayor al habitual. Este tiempo puede variar en función a su conexión de red.

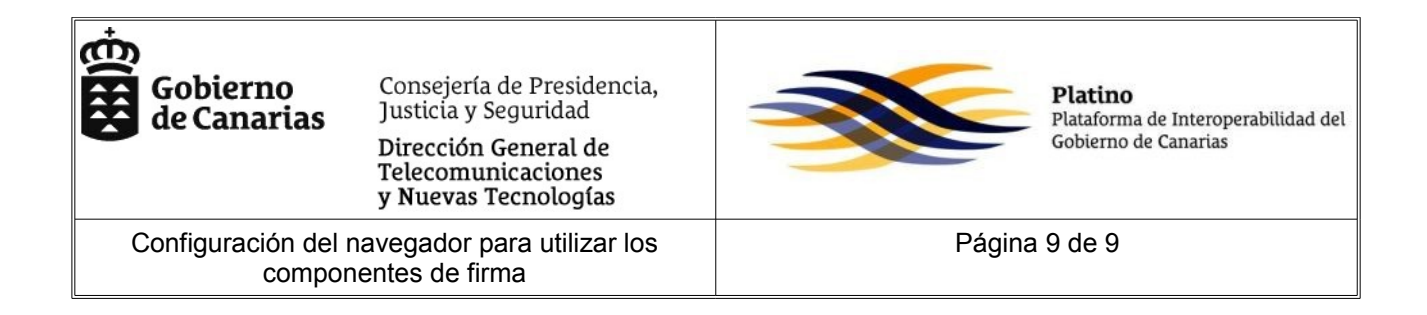

Si utiliza el navegador Mozilla Firefox y tiene habilitada la opción "Contraseña Maestra" se le presentaran la pantalla para insertar la contraseña.

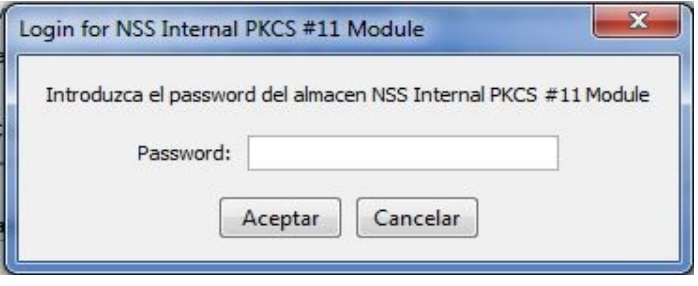